# & AntSentry

maint. com

# 矿场自动化运维管理平台

# 操作手册

WAN. ant Sentry

L.

# 目录

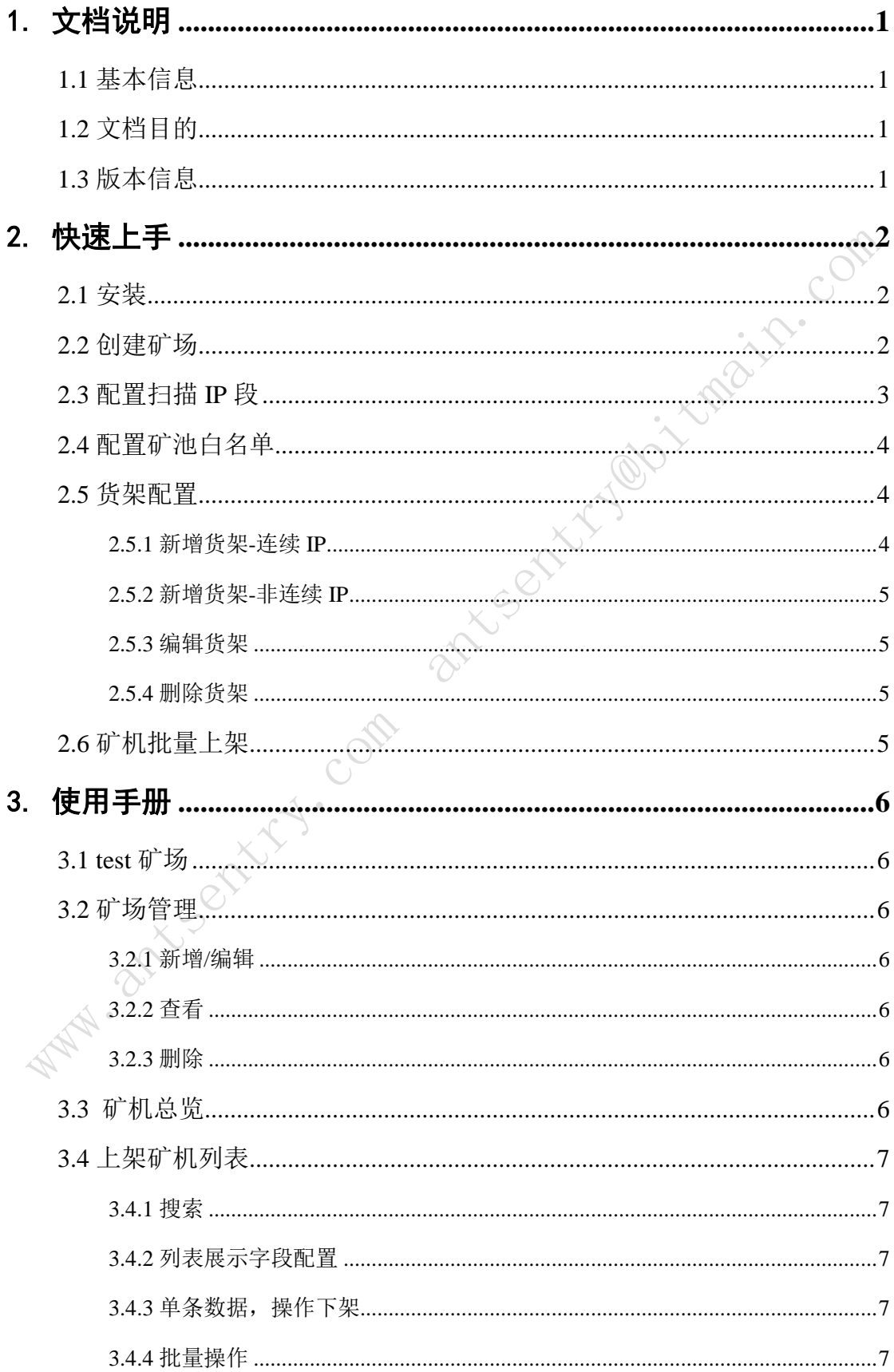

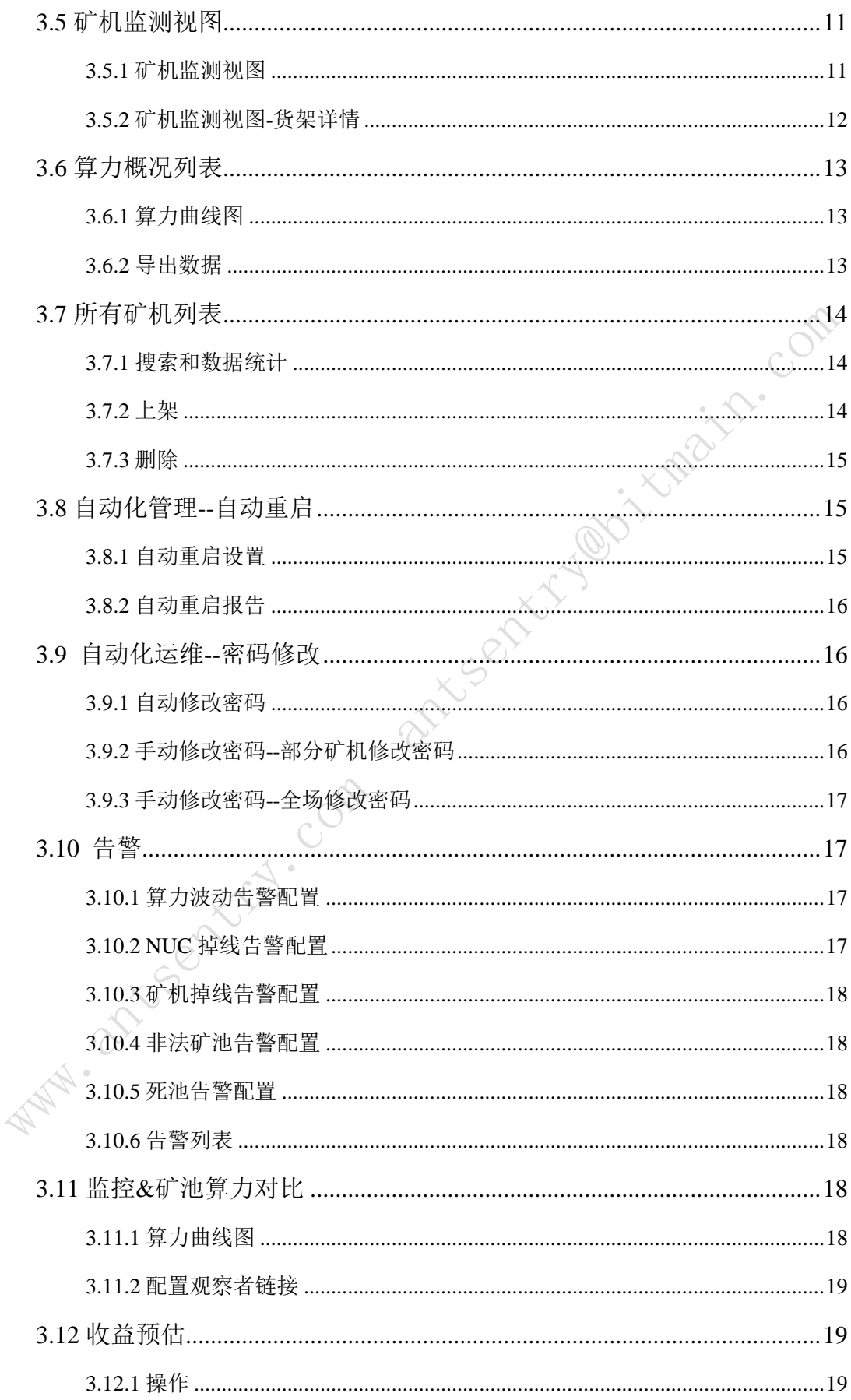

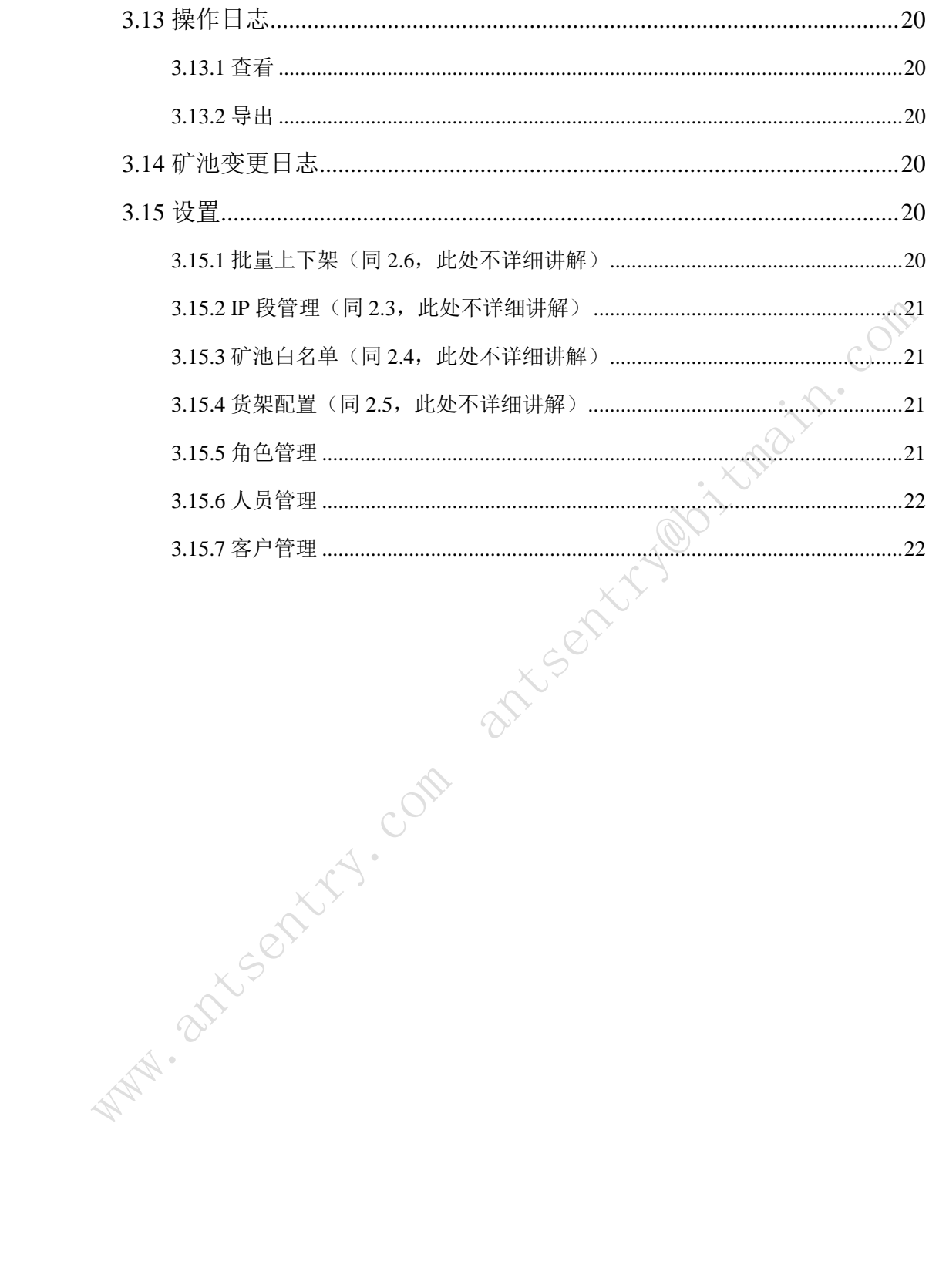

# <span id="page-4-0"></span>1.文档说明

# <span id="page-4-1"></span>**1.1** 基本信息

产品名称: AntSentry 矿场自动化运维管理平台(简称 AntSentry)

产品整体规划: AntSentry 矿场自动化运维管理平台, 为矿场管理者、矿场 运维人员提供监控、运维及管理支撑,以实现矿场管理的系统化和自动化,进 而提升矿场运维工作效率,提高收益。同时,平台也为最终客户、公司运营人 员、生产维修部门提供相应的数据服务及决策支持能力,达到以"数据"驱动整 个矿场运营的最终目标。

# <span id="page-4-2"></span>**1.2** 文档目的

通过对 AntSentry 各环节业务操作分析, 编写操作手册, 降低用户软件学习 成本, 快速熟练使用 AntSentry 系统,节约人力成本, 尽早实现精细化运营。

#### <span id="page-4-3"></span>**1.3** 版本信息

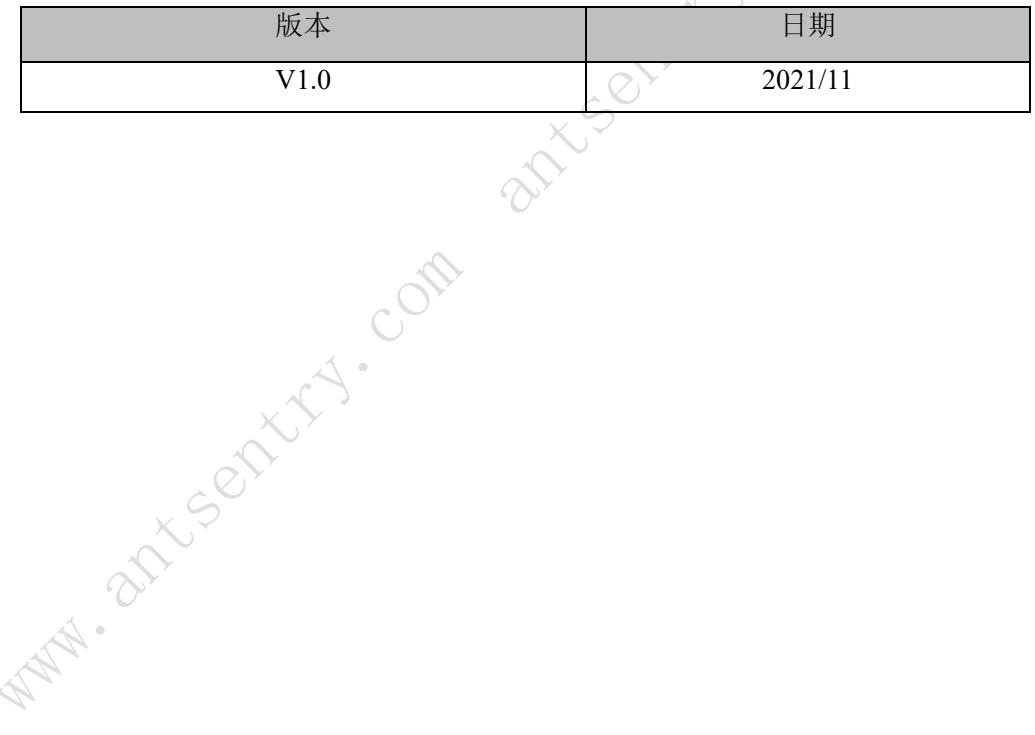

# <span id="page-5-0"></span>2.快速上手

 方便初次使用者,快速完成矿场的搭建和矿机上架,在 AntSentry 系统实现矿 机的监控和自动化运维。

完成 2.1,2.2 和 2.3 操作,即可实现对矿机的监控。

#### <span id="page-5-1"></span>**2.1** 安装

到 www.antsentry.com 网站下载或联系 AntSentry 的工作人员提供 AntSentry 客户端安装包给到矿场现场。

操作步骤:

现场工作人员双击 AntSentry 客户端安装。(文件名为 AntSentry

Client.exe)。

下面页面即安装完成。

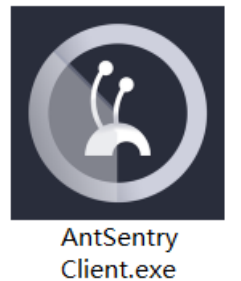

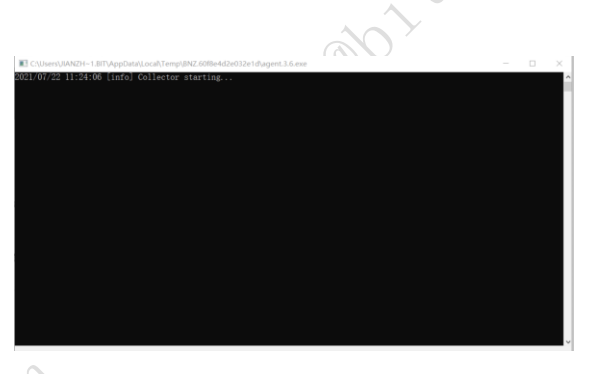

安装完成后,在软件的目录找到.agent.txt 文件,里面的内容就是 agentkey。 在创建矿场时候会用到 agentkey。

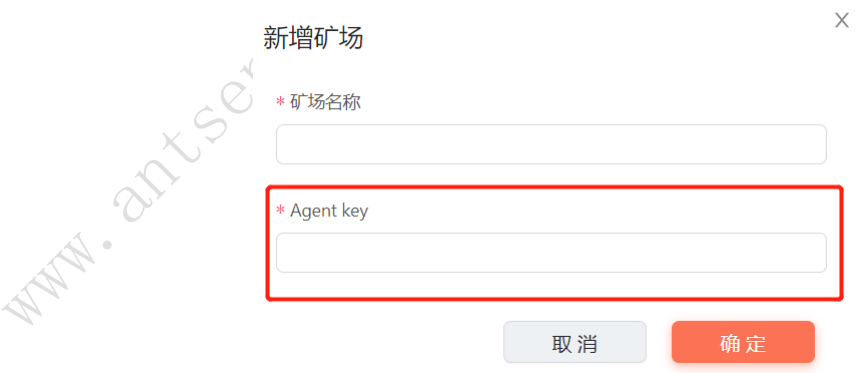

安装完成后的软件,在监控使用过程中需要一直开启。

#### <span id="page-5-2"></span>**2.2** 创建矿场

导航右上角-》矿场管理-》新增矿场,生成一条新的矿场数据。

#### AntSentry 矿场自动化运维管理平台操作手册

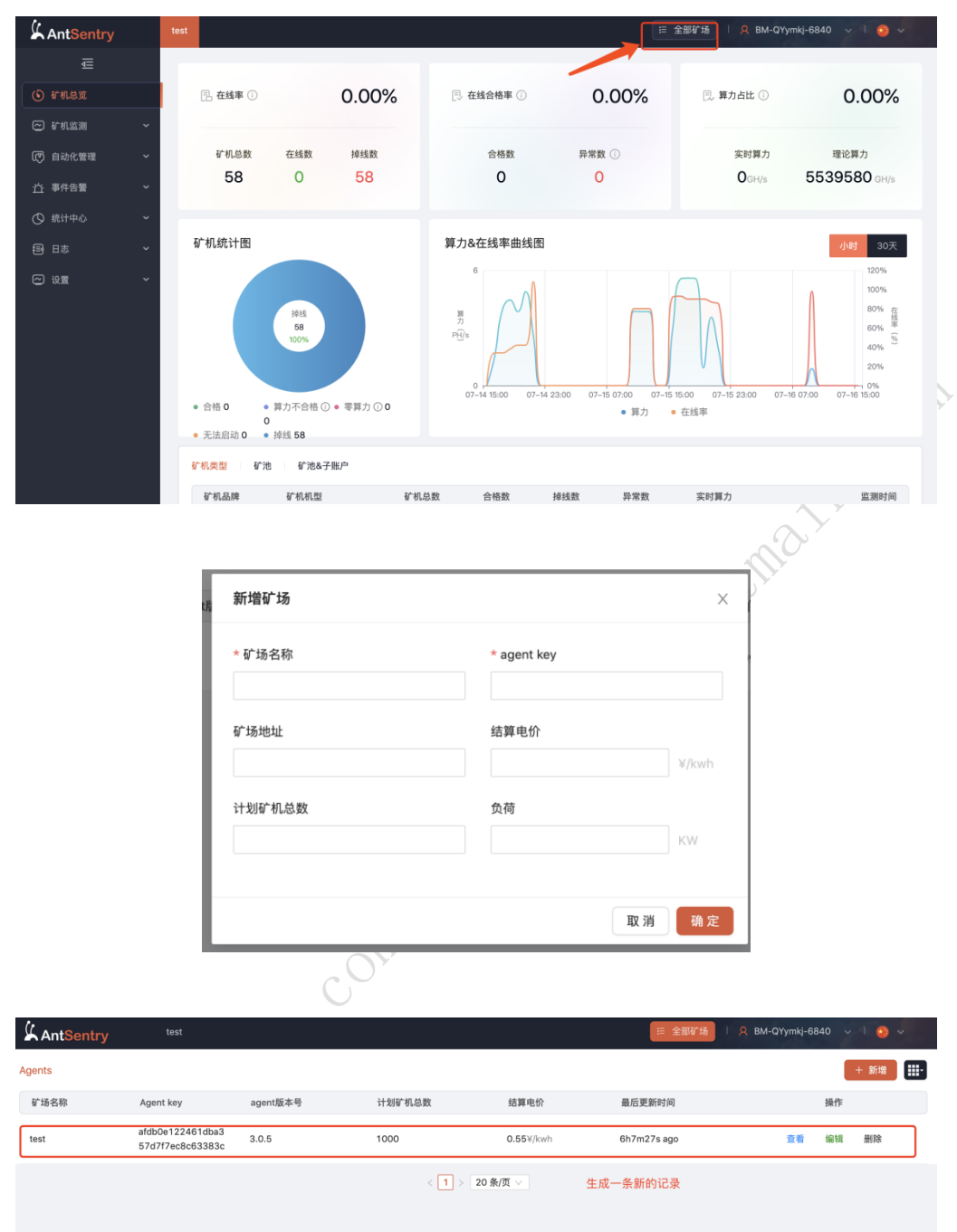

# <span id="page-6-0"></span>**2.3** 配置扫描 **IP** 段

在新增的矿场下,左侧菜单-》IP 段管理-》新增,新增需要监控扫描的 IP 段。

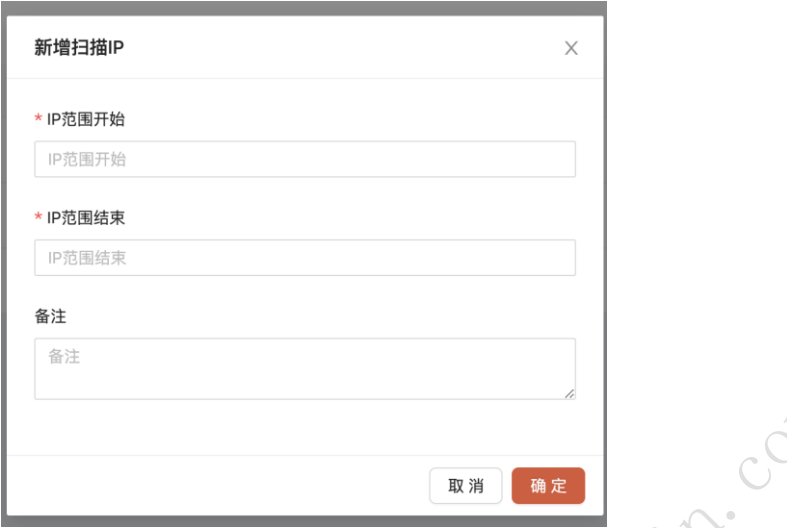

# <span id="page-7-0"></span>**2.4** 配置矿池白名单

配置矿池白名单是为了监控到矿池异常时,触发告警,进一步保证挖矿安全 性,在矿池白名单-》新增,配置合法的矿工矿池信息。

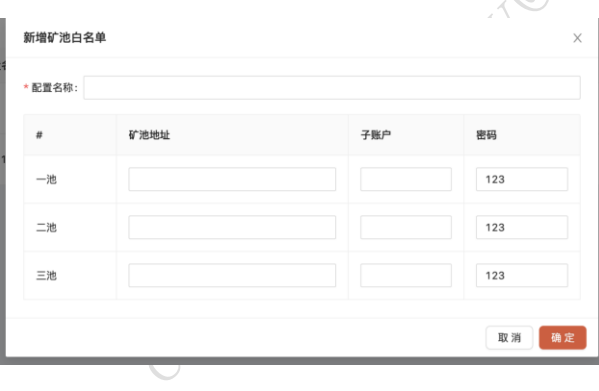

# <span id="page-7-1"></span>**2.5** 货架配置

 矿机在矿场一般是放到一排排的货架上,需要用户自己去设置货架的容量, 放置的起始位置,以及是不是连续的 IP。

 注:货架配置的 IP 段,需要在扫描 IP 段的范围内。 2.5.1 新增货架-连续 IP

<span id="page-7-2"></span>举例: 输入矿区名称 1, 货架名称 test, 选择开始摆放位置左上, 容量 100, 选择连续 IP,开始 IP10.1.1.1,结束 IP10.1.1.100,点击确定,生成一条货架数据。

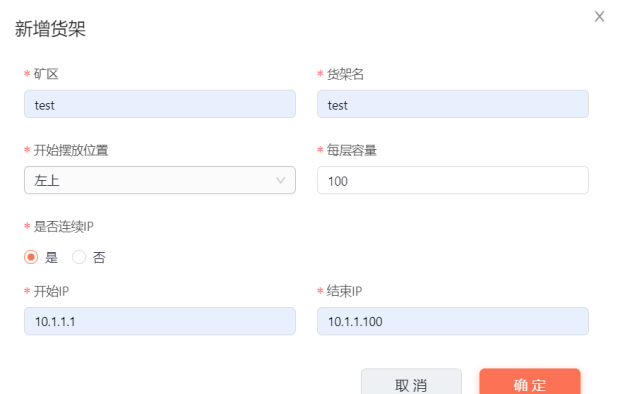

<span id="page-8-0"></span>2.5.2 新增货架-非连续 IP

点击+新增一层货架,点击-删除一层货架。

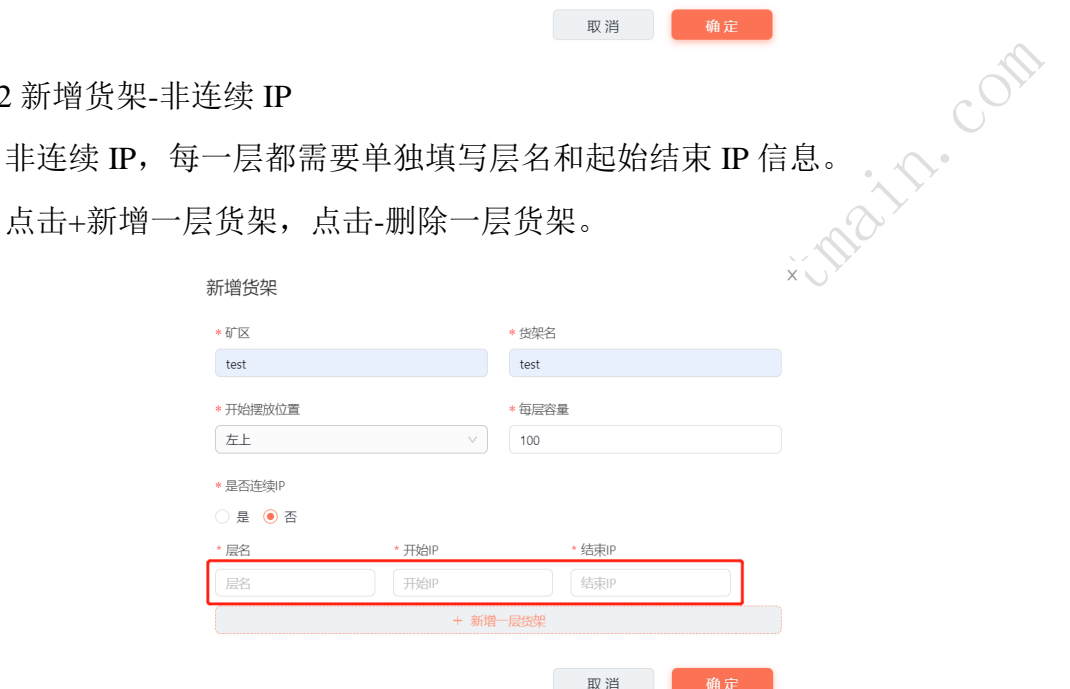

<span id="page-8-1"></span>2.5.3 编辑货架

编辑同新增货架操作过程。

<span id="page-8-2"></span>2.5.4 删除货架

点击删除,删除一条货架数据。

# <span id="page-8-3"></span>**2.6** 矿机批量上架

左侧菜单-》批量上下架-》批量上架,本地上传 excel,批量上架矿机。

# <span id="page-9-0"></span>3.使用手册

# <span id="page-9-1"></span>**3.1 test** 矿场

新用户登录到 AntSentry 系统后,会默认是游客身份,拥有 test 矿场所有菜 单的查看权限,除了创建矿场,不能做任何其他操作。

#### <span id="page-9-2"></span>**3.2** 矿场管理

可以新增, 编辑, 删除, 查看。

<span id="page-9-3"></span>3.2.1 新增/编辑

点击新增按钮,输入必要信息,保存,会创建一个新矿场。<br>编辑时,agent key 不能修改。<br>2 查看<br>查看矿场的基本信息。

编辑时,agent key 不能修改。

#### <span id="page-9-4"></span>3.2.2 查看

查看矿场的基本信息。

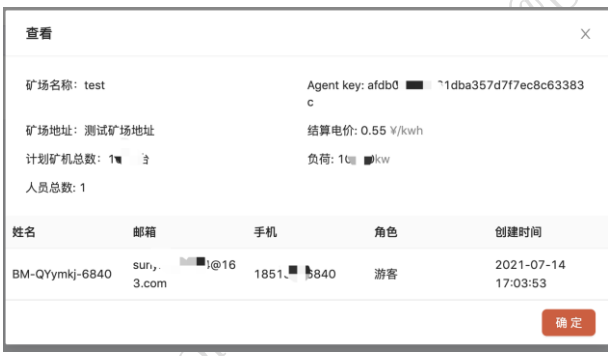

#### <span id="page-9-5"></span>3.2.3 删除

点击删除,矿场删除,页面不再展示。

# <span id="page-9-6"></span>**3.3** 矿机总览

展示多种维度下整个矿场,监控到的矿机运行情况,算力情况。

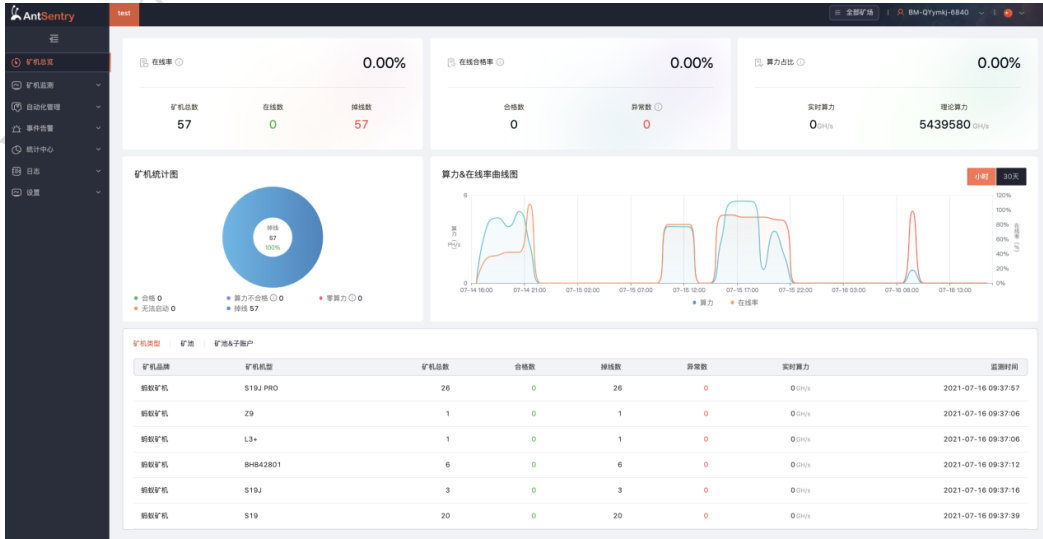

#### <span id="page-10-0"></span>**3.4** 上架矿机列表

已经上架的矿机汇总列表数据。

<span id="page-10-1"></span>3.4.1 搜索

顶部的搜索区域,按照条件搜索后,列表和统计图展示相应的搜索结果。

<span id="page-10-2"></span>3.4.2 列表展示字段配置

列表展示字段可以根据用户展示需求来配置,点击右上角的配置图标,展开 后,勾选需要展示的字段即可。  $\mathcal{S}$ 

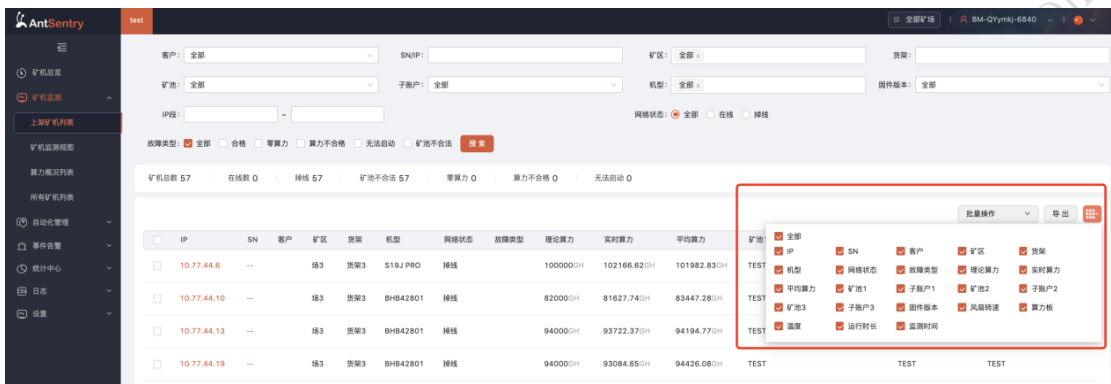

<span id="page-10-3"></span>3.4.3 单条数据,操作下架

<span id="page-10-4"></span>选中单条数据,点击右侧下架,输入下架原因,点击确定下架。 3.4.4 批量操作

批量操作有下架,重启,配置矿池,固件升级,修改客户,恢复 DHCP,打 开定位灯,下架+恢复 DHCP

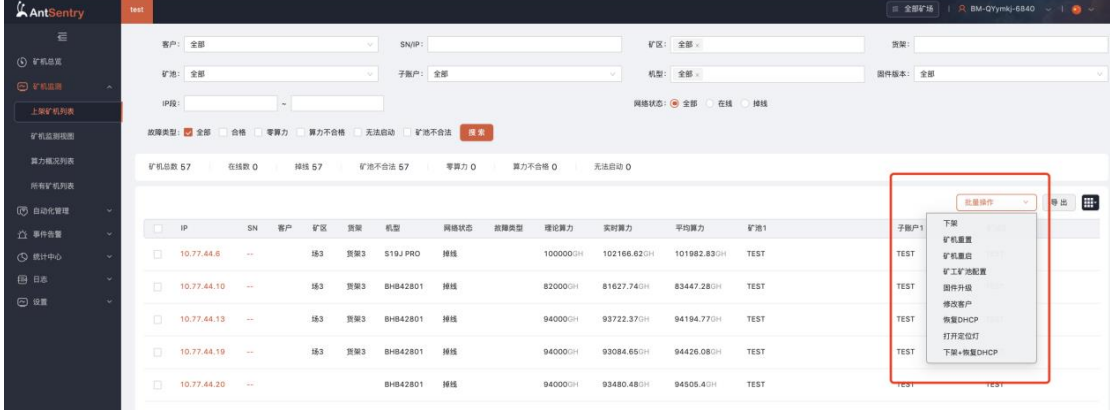

3.4.4.1 批量下架

矿机下架原因有两种,维修下架和矿机移位。

选择矿机下架原因和矿机下架范围后,点击确定,实现矿机下架。

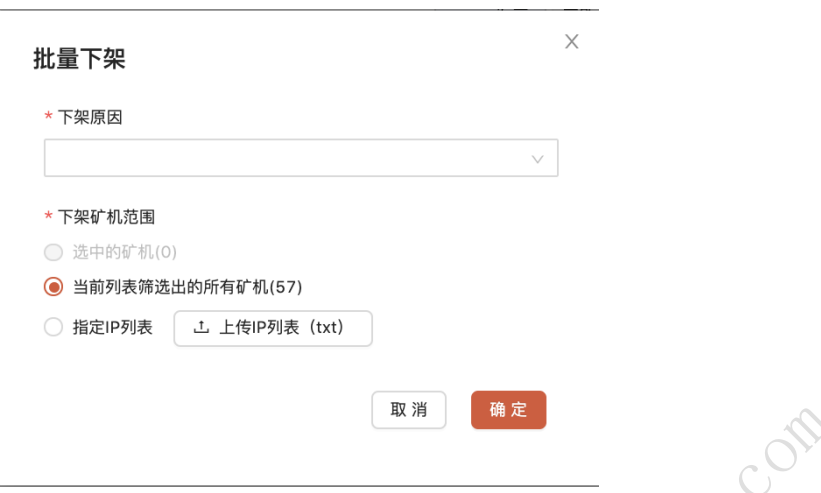

#### 3.4.4.2 重启

对操作的矿机实现重启操作。可选择操作已经选中的矿机,当前列表筛选出 的所有矿机,或者上传指定 IP 列表。和重置不同的是,可以重启所有零算力的 矿机。

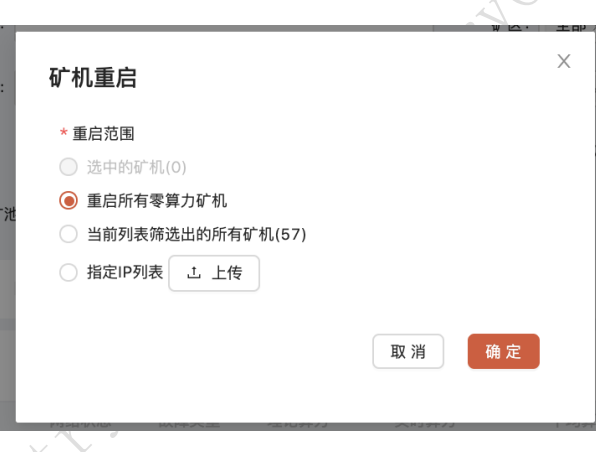

3.4.4.3 配置矿池

选择要配置的矿池组后,下方自动显示选中的矿池组信息。可选择操作已经 选中的矿机,当前列表筛选出的所有矿机,或者上传指定 IP 列表。

点击确定完成矿池配置。

点击超级链接"去配置矿池白名单"跳转到矿池白名单配置页面。

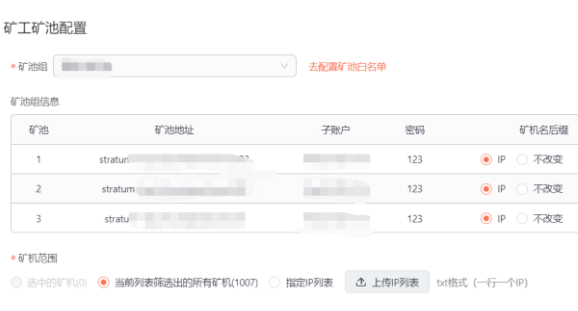

取消 确定

maitr. Com

3.4.4.4 固件升级

选择机型

选择要升级到的固件版本

选择清除矿工矿池配置(默认勾选保留矿机当前配置)

强制升级(默认勾选)

矿机范围可选择操作已经选中的矿机,当前列表筛选出的所有矿机,或者上 传指定 IP 列表。

点击确定后,完成所选择矿机的固件升级。

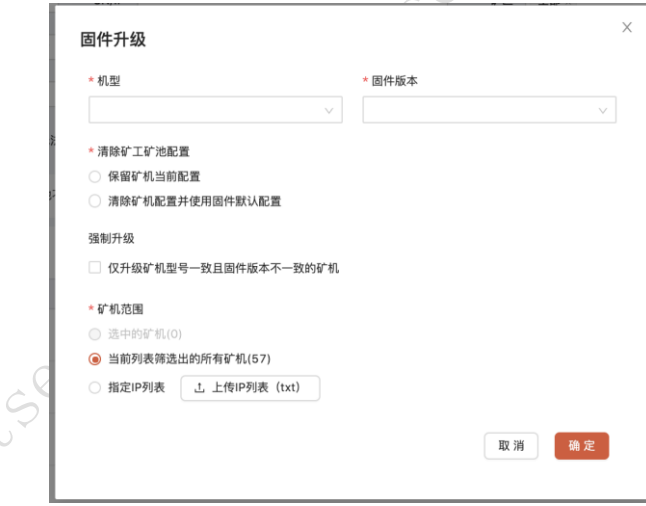

3.4.4.5 修改客户

选择目标客户

矿机范围可选择操作已经选中的矿机,当前列表筛选出的所有矿机,或者上 传指定 IP 列表。

点击确定,即可将所选择的矿机转移到目标客户名下。

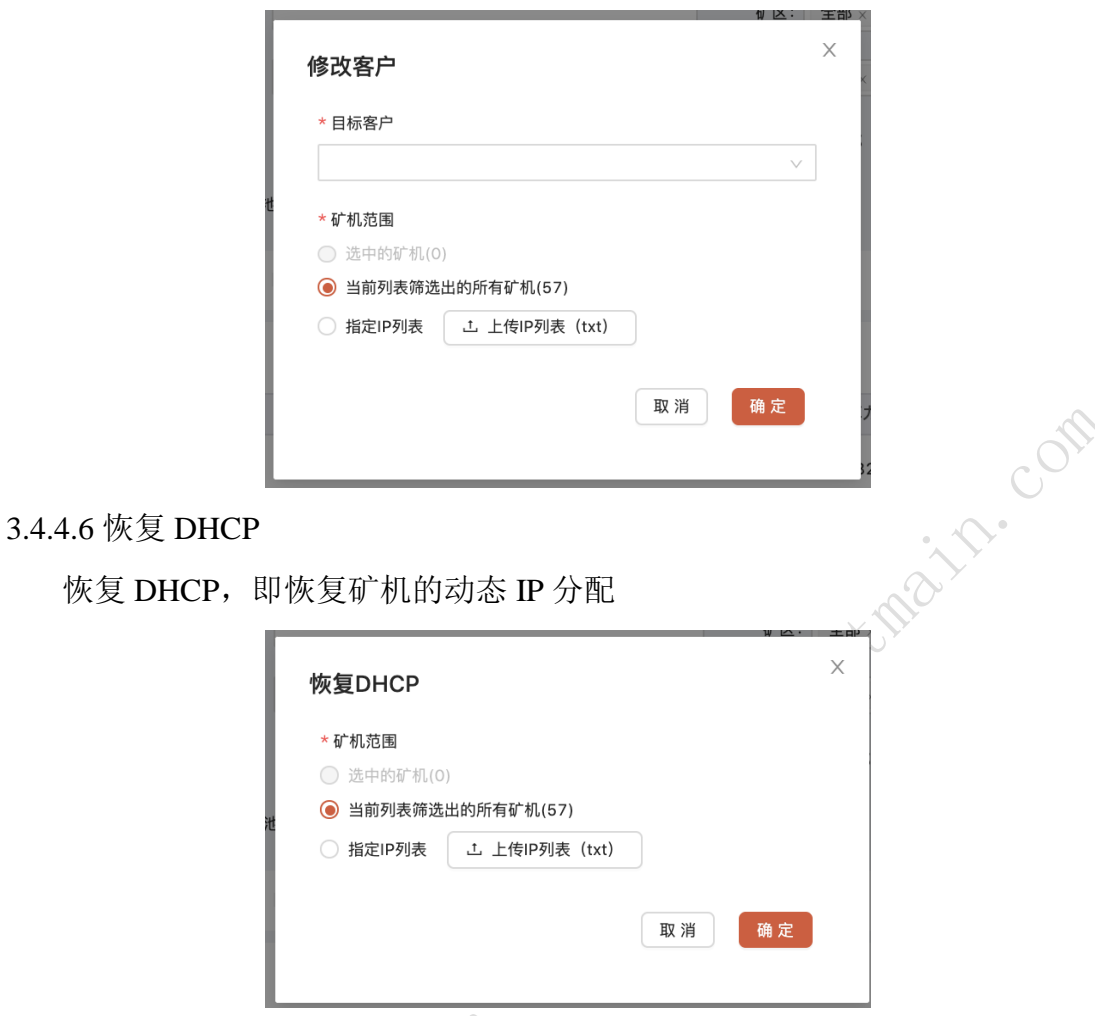

3.4.4.7 打开定位灯

打开矿机的定位灯,方便现场运维去定位矿机位置。

 $\mathcal{S}_{\!\sim}$ 

选择操作的矿机后,点击确定,矿机的定位灯会打开。(目前只有部分矿机 能实现打开定位灯,17 系列及以上矿机。)

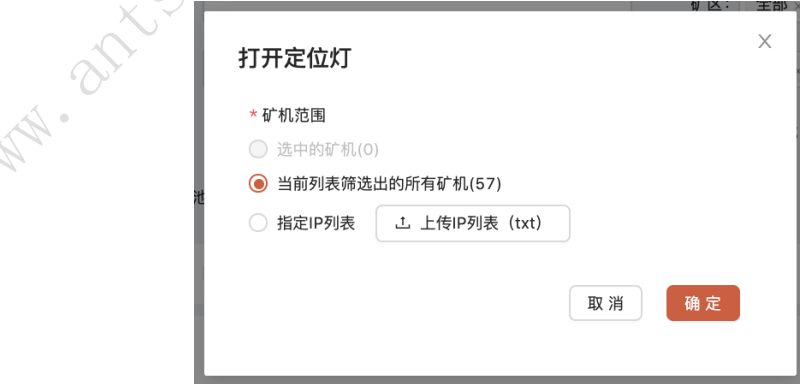

3.4.4.8 下架+恢复 DHCP

矿机下架的同时恢复矿机的动态 IP 分配。

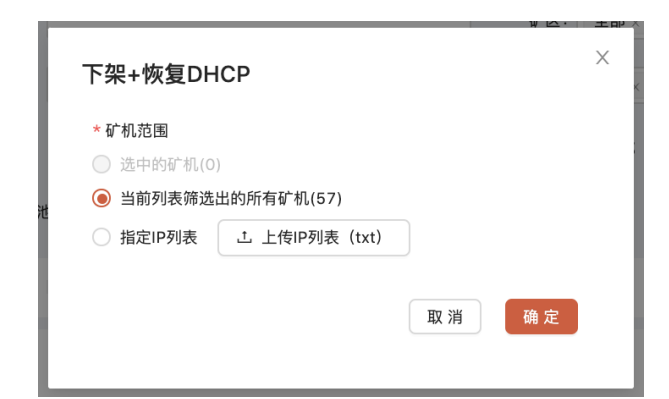

3.4.4.9 重置

对操作的矿机实现恢复出厂设置。

可选择操作已经选中的矿机,当前列表筛选出的所有矿机,或者上传指定 IP 列表。

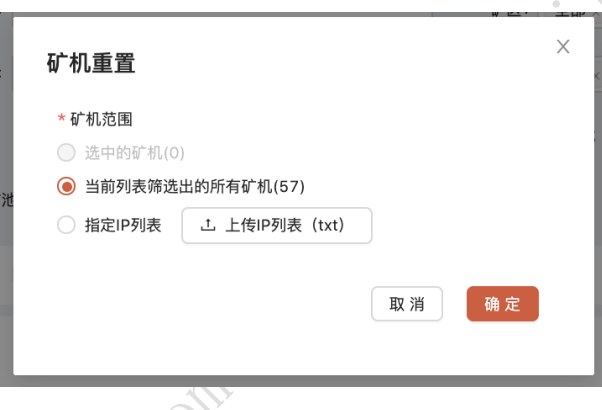

3.4.4.10 删除

删除即从系统中删除对矿机 IP 的监控。

# <span id="page-14-0"></span>**3.5** 矿机监测视图

<span id="page-14-1"></span>3.5.1 矿机监测视图

按照条件搜索后,下方展示搜索结果。搜索结果分区展示,每个区域展示所 有的货架上矿机情况。

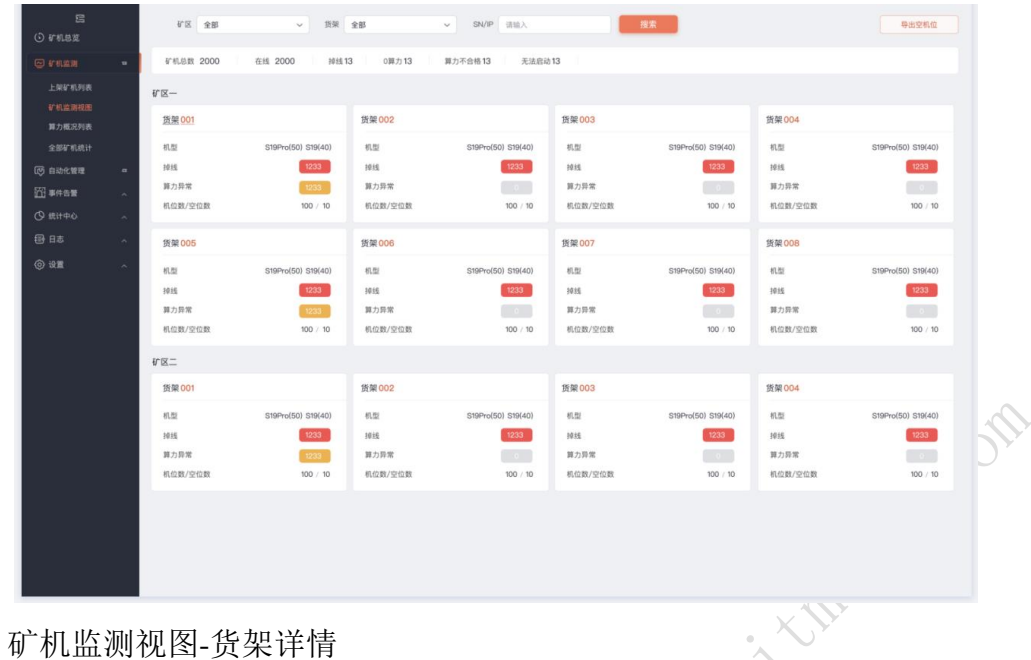

# <span id="page-15-0"></span>3.5.2 矿机监测视图-货架详情

点击任意货架,进入货架详情页,展示货架上每台矿机的运行情况。将矿机 通过可视化方式呈现,更直观定位矿机物理位置和运行状态。

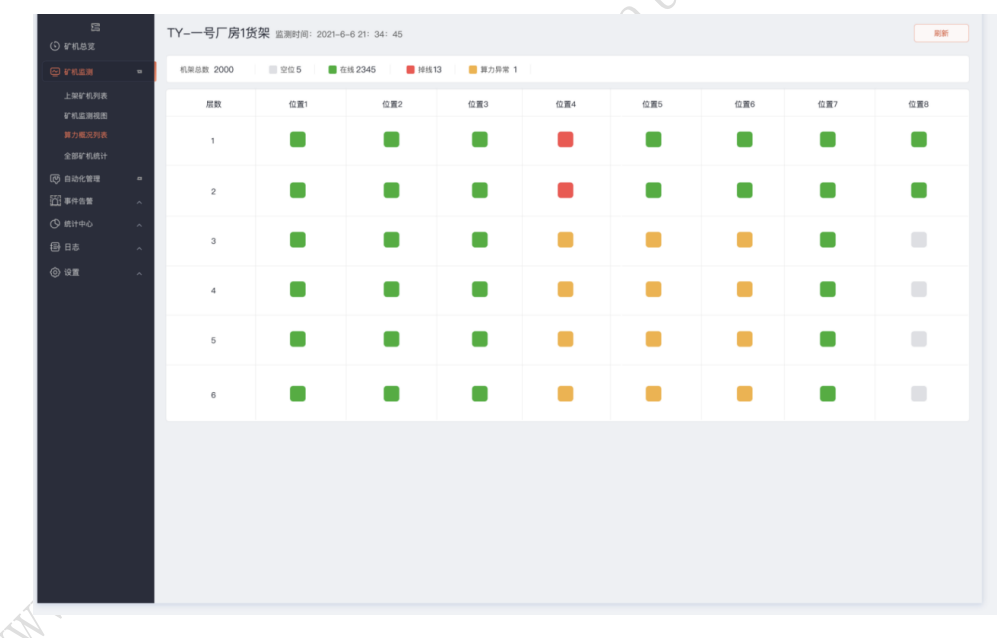

鼠标划过矿机,展示每台矿机的具体运行参数。

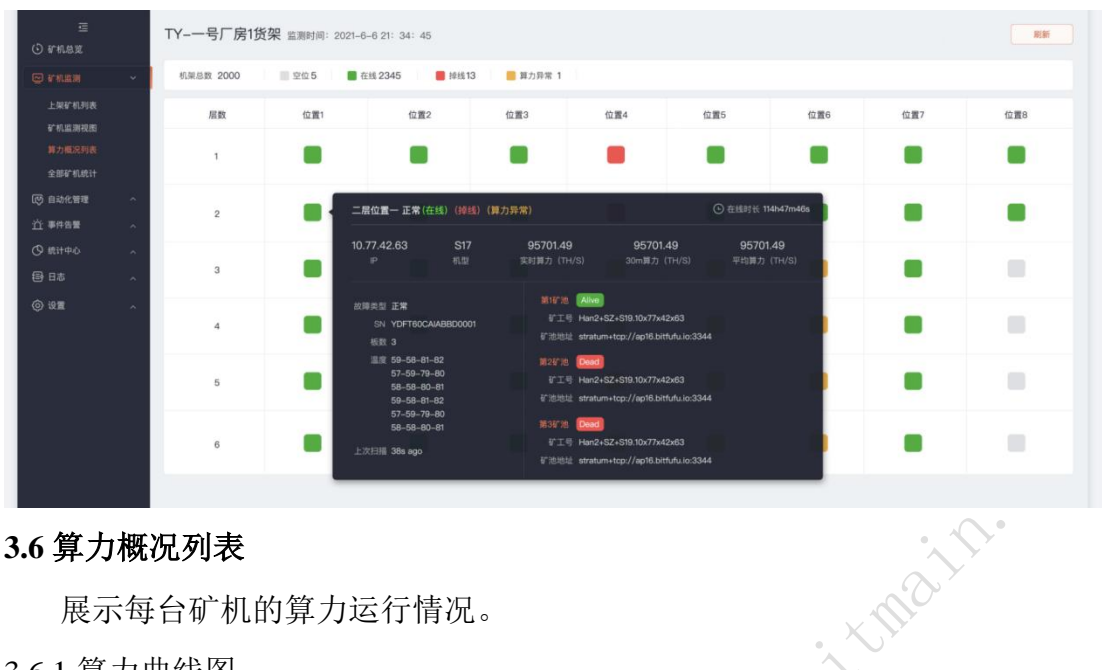

# <span id="page-16-0"></span>**3.6** 算力概况列表

展示每台矿机的算力运行情况。

<span id="page-16-1"></span>3.6.1 算力曲线图

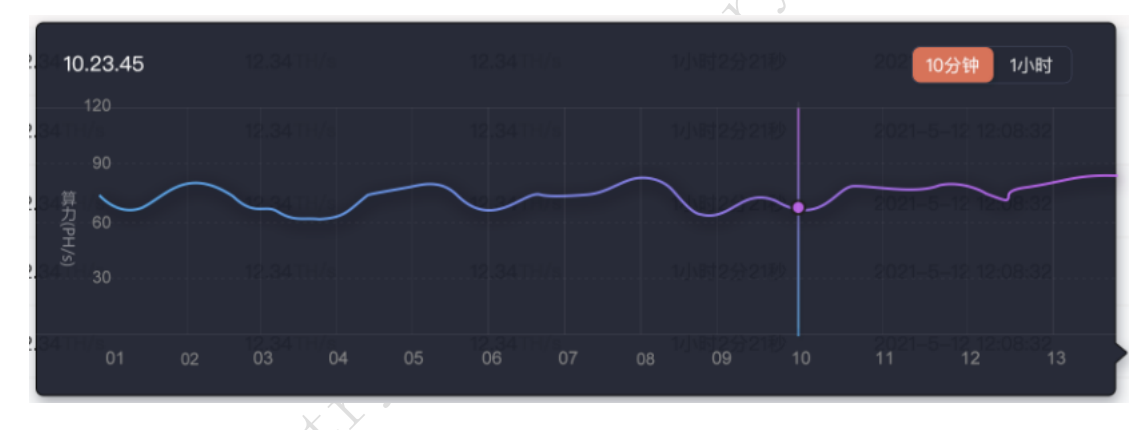

每条数据最后面,点击查看,可以查看矿机的算力曲线图。(小时级别)

<span id="page-16-2"></span>3.6.2 导出数据

导出汇总小时算力:点击,导出矿场 24 小时的算力,每小时一条数据。(excel titile: 矿场名称汇总小时算力\_导出时间)

导出矿机算力:点击,导出当前矿场某个时间段的所有矿机的算力数据 。 (excel title:矿场名称\_导出时间)

AntSentry 矿场自动化运维管理平台操作手册

| 冒<br>⊙ 矿机总览      |                         | 客户        |        | IP 请输入<br>$\checkmark$ |            | 机型 S19PRO                               | $\backsim$            | 搜索             |                |                    |                         |
|------------------|-------------------------|-----------|--------|------------------------|------------|-----------------------------------------|-----------------------|----------------|----------------|--------------------|-------------------------|
| ◎ 矿机监测           | $\mathbf{u}$            | 矿机列表      |        |                        |            |                                         |                       |                |                | 导出所有矿机算力 ~         | E                       |
| 上架矿机列表           |                         | IP        | 机型     | 网络状态                   | 理论算力       | 实时算力                                    | 天级算力 (0点)             | 天级算力 (8点)      | 运行时长           | 监测时间               | 查看                      |
| 矿机监测视图<br>算力概况列表 |                         | 10.1.23.1 | S19pro | ● 在线                   | 12.34TH/s  | 12.34TH/s                               | 12.34TH/s             | 12.34 TH/s     | 1小时2分21秒       | 2021-5-12 12:08:32 | k                       |
| 全部矿机统计           |                         | 10.1.23.1 | S19pro | ● 在线                   | 12.34 TH/s | 12.34 TH/s                              | 12.34TH/s             | 12.34TH/s      | 1小时2分21秒       | 2021-5-12 12:08:32 | k                       |
| (2) 自动化管理        | $\alpha$                | 10.1.23.1 | S19pro | ● 在线                   | 12.34TH/s  | 12 <sup>1</sup><br>10.23.45<br>$-120 -$ |                       |                |                | 10分钟 1小时           | k                       |
| ○ 事件告警           | $\sim$                  | 10.1.23.1 | S19pro | ●在线                    | 12.34 TH/s | 12 <sub>1</sub><br>90                   |                       |                |                |                    | k                       |
| ○ 焼计中心           | $\widehat{\phantom{a}}$ | 10.1.23.1 | S19pro | ● 在线                   | 12.34 TH/s | 算过<br>12 <sub>z</sub><br>60             |                       |                |                |                    | k                       |
| 目目               | $\widehat{\phantom{a}}$ | 10.1.23.1 | S19pro | ● 在线                   | 12.34TH/s  | 12 <sub>1</sub><br>$30 -$               |                       |                |                |                    | k                       |
| ◎ 设置             | $\widehat{\phantom{a}}$ | 10.1.23.1 | S19pro | ●在线                    | 12.34 TH/s | 12 <sub>z</sub><br>01                   | 02<br>03<br>04        | 05<br>06<br>07 | 10<br>09<br>08 | $11 -$<br>12<br>13 | Κ                       |
|                  |                         | 10.1.23.1 | S19pro | ● 在线                   | 12.34 TH/s | 12.34TH/s                               | 12.34TH/s             | 12.34TH/s      | 1小时2分21秒       | 2021-5-12 12:08:32 | k                       |
|                  |                         | 10.1.23.1 | S19pro | ● 在线                   | 12.34TH/s  | 12.34 TH/s                              | 12.34TH/s             | 12.34TH/s      | 1小时2分21秒       | 2021-5-12 12:08:32 | k                       |
|                  |                         | 10.1.23.1 | S19pro | ● 在线                   | 12.34TH/s  | 12.34 TH/s                              | 12.34TH/s             | 12.34TH/s      | 1小时2分21秒       | 2021-5-12 12:08:32 | $\overline{\mathbb{R}}$ |
|                  |                         |           |        |                        |            |                                         | く 1 2 3 4 5 > 20条/页 ∨ |                |                |                    |                         |
|                  |                         |           |        |                        |            | $\sqrt{2}$                              |                       |                |                |                    |                         |

# <span id="page-17-0"></span>**3.7** 所有矿机列表

所有在系统中监测的矿机数据,包含上架和下架的矿机。

<span id="page-17-1"></span>3.7.1 搜索和数据统计

按照条件搜索后,矿机总数,上架数和下架数,根据搜索条件统计。下方 的数据 list 也是根据搜索条件展示。

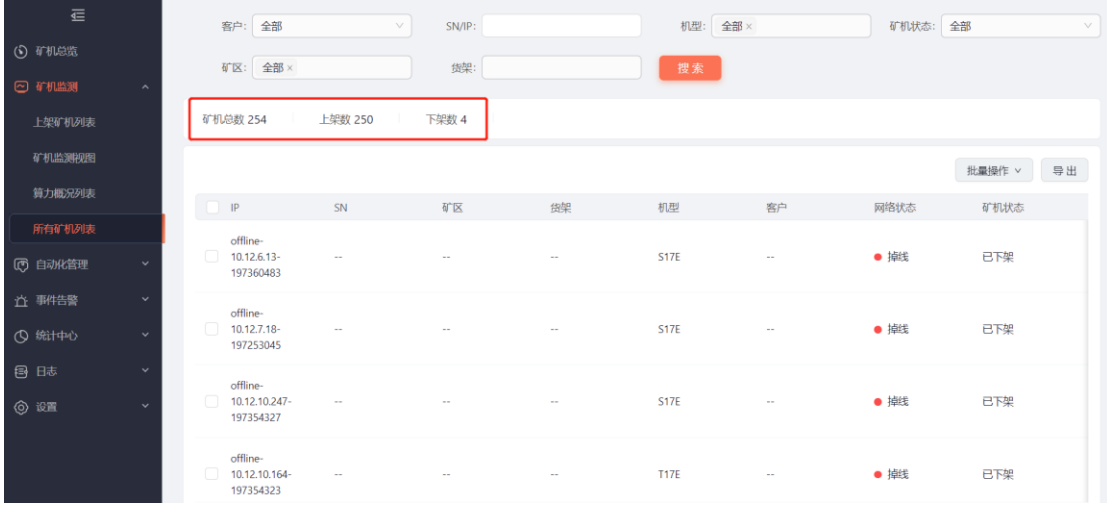

#### <span id="page-17-2"></span>3.7.2 上架

下架状态的矿机,输入 IP 后,可以重新上架。

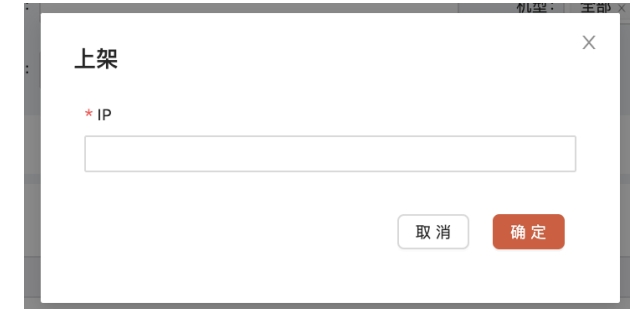

<span id="page-18-0"></span>3.7.3 删除

删除即从系统中删除对矿机 IP 的监控

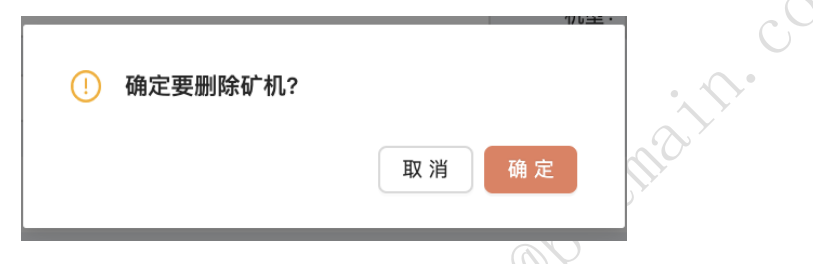

# <span id="page-18-1"></span>**3.8** 自动化管理**--**自动重启

设置自动重启后,当系统监控到满足条件的矿机,系统会自动重启矿机,并 生成自动重启报告。

<span id="page-18-2"></span>3.8.1 自动重启设置

自动重启开关打开后,可以进行设置。

自动重启时间段,例如从 20:00 到 22:00.

算力指标:

零算力、挖矿程序异常、算力不达标三个条件,只要满足一个,就会自动重 启。

● 设置:)

零算力和算力不达标持续 XX 时间,会触发重启条件。

有些矿机重启后,可能算力还是不达标,会出现一直重启的情况,设置最大 自动重启次数,会防止矿机一直重启。

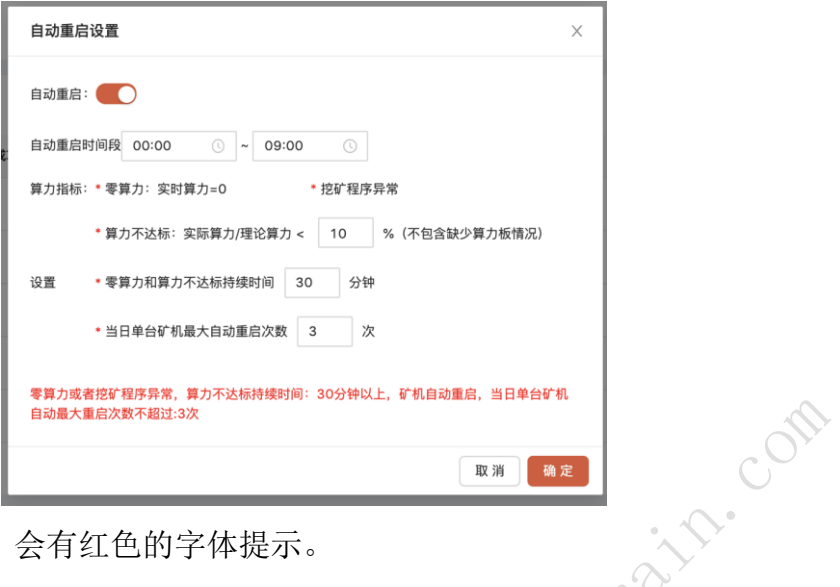

配置好的条件,会有红色的字体提示。

<span id="page-19-0"></span>3.8.2 自动重启报告

每次系统自动重启矿机后,都会生成一份自动重启报告。显示任务的详细信 息。点击成功数,失败数,能查看详情。

# <span id="page-19-1"></span>**3.9** 自动化运维**--**密码修改

出于安全挖矿考虑,需要经常更换矿机的密码。AntSentry 支持手动修改密码 和自动修改密码。

<span id="page-19-2"></span>3.9.1 自动修改密码

启动后,可以选择配置(每 1 个月,2 个月,3 个月,6 个月),每到有效 期,系统自动修改全场矿机的密码,密码系统自动生成。

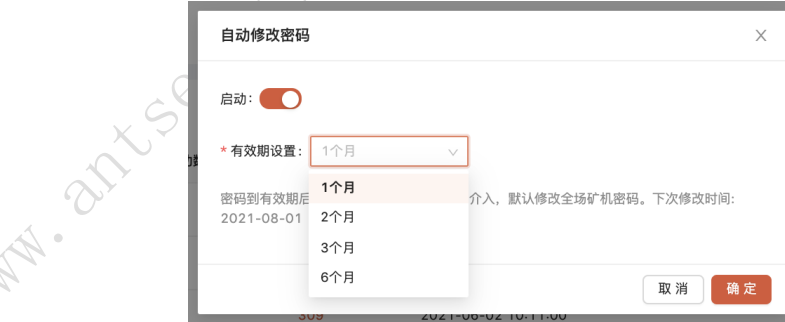

<span id="page-19-3"></span>3.9.2 手动修改密码--部分矿机修改密码

指定矿机选择 IP 段, 附件上传要修改密码的矿机 IP。确定后, 批量修改这 些矿机的密码。

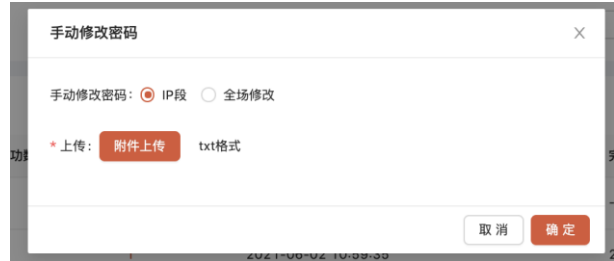

<span id="page-20-0"></span>3.9.3 手动修改密码--全场修改密码

选择全场修改,点击确定后,全场矿机密码修改。

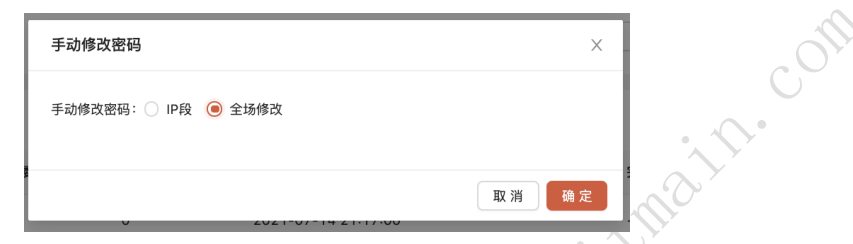

#### <span id="page-20-1"></span>**3.10** 告警

告警目前支持算力波动告警,NUC 掉线告警,矿机掉线告警,非法矿池告警, 死池告警。

<span id="page-20-2"></span>3.10.1 算力波动告警配置

开启:告警开关

阈值配置:按照数量,算力低于 XX 算力,触发告警

按照百分比, 算力下降 XX%, 触发告警

选择告警方式:短信和邮箱支持多选

联系人配置:选择需要告知的联系人后,下方展示联系人的信息。

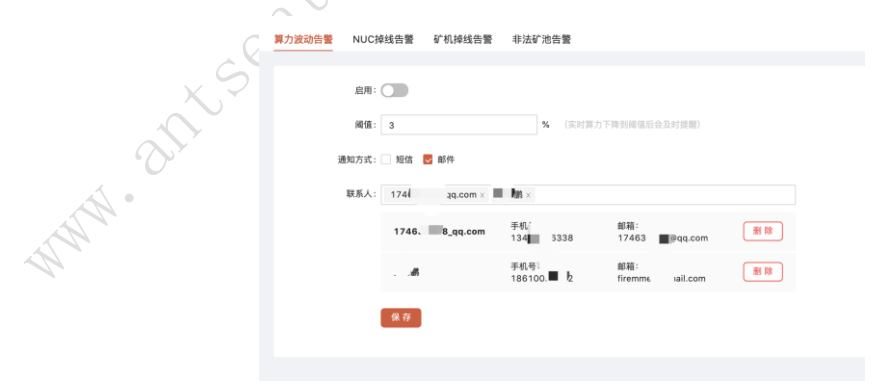

<span id="page-20-3"></span>3.10.2 NUC 掉线告警配置

开启:告警开关

选择告警方式:短信和邮箱支持多选

联系人配置:选择需要告知的联系人后,下方展示联系人的信息。

系统监测到 NUC 告警后,触发告警

<span id="page-21-0"></span>3.10.3 矿机掉线告警配置

开启:告警开关

阈值配置:矿机掉线大于 XX 台触发告警

选择告警方式: 短信和邮箱支持多选

联系人配置:选择需要告知的联系人后,下方展示联系人的信息。

<span id="page-21-1"></span>3.10.4 非法矿池告警配置

开启:告警开关

选择告警方式: 短信和邮箱支持多选

联系人配置: 选择需要告知的联系人后, 下方展示联系人的信息

系统监测到矿机配置的矿池不在矿池白名单内的,触发告警

<span id="page-21-2"></span>3.10.5 死池告警配置

开启:告警开关

阈值配置(多选):一池 dead(监测到一池 dead,触发告警);全部矿池 dead (监测到全部矿池 dead,触发告警)。

选择告警方式:短信和邮箱支持多选

联系人配置:选择需要告知的联系人后,下方展示联系人的信息。

<span id="page-21-3"></span>3.10.6 告警列表

每次触发告警,都会生成告警记录,展示在告警列表。

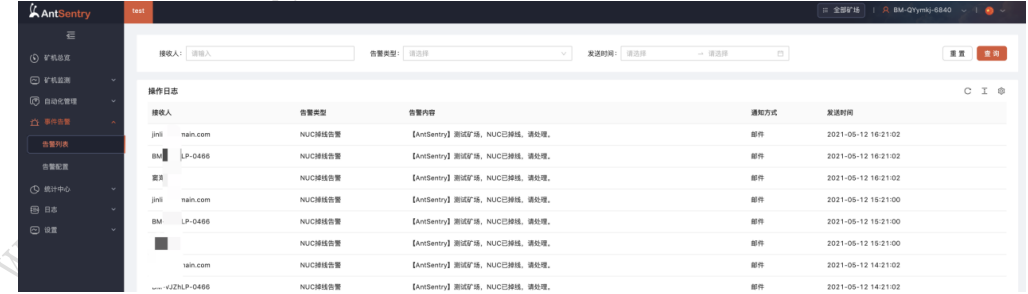

#### <span id="page-21-4"></span>**3.11** 监控**&**矿池算力对比

可以按照子账号搜索,默认展示全部子账号下的数据。

<span id="page-21-5"></span>3.11.1 算力曲线图

展示 1 小时和 1 天算力曲线。1 小时算力曲线,展示最近 24 个小时数据, 1 天算力曲线,展示最近 15 天数据

曲线有三条,分别代表理论算力,监控算力和矿池算力

<span id="page-22-0"></span>3.11.2 配置观察者链接

列表数据:按照子账号维度展示,每个子账号数据都能配置观察者链接,配 置后才能获取相应的矿池算力数据。

修改观察者链接:点击修改后,替换新的观察者链接即可。

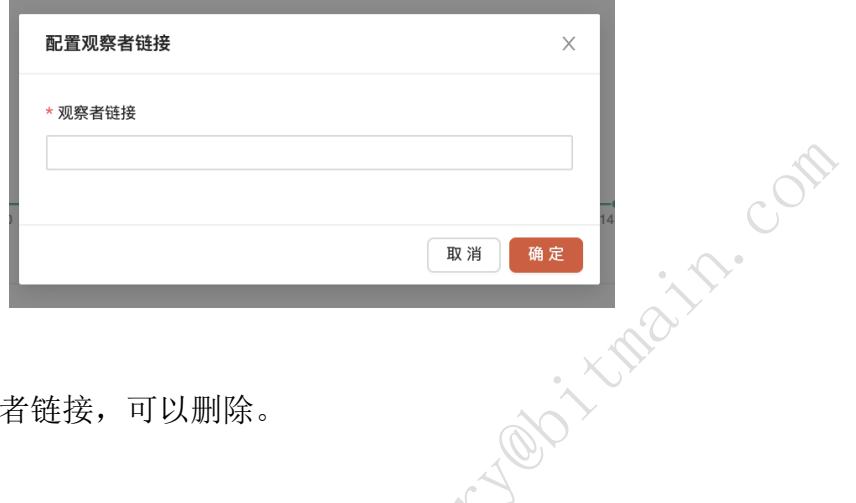

删除观察者链接

已经配置的观察者链接,可以删除。

<span id="page-22-1"></span>**3.12** 收益预估

根据机型,矿机数量,电费等信息,可以计算出单个子账号下某段时间内的 挖矿收益。

<span id="page-22-2"></span>3.12.1 操作

BTC 举例

- 币种下拉选择 BTC,会自动显示每 T 算力收益和当前的 BTC 价格。
- **●** 子账号下拉选择 TEST, 会自动显示当前矿场 TEST 子账号下所有的矿 机数据。
- 输入电费,其他运维成本,挖矿的起始时间,点击计算,在下方显示收 益计算结果。结果包含日收益和挖矿时间段内的收益。

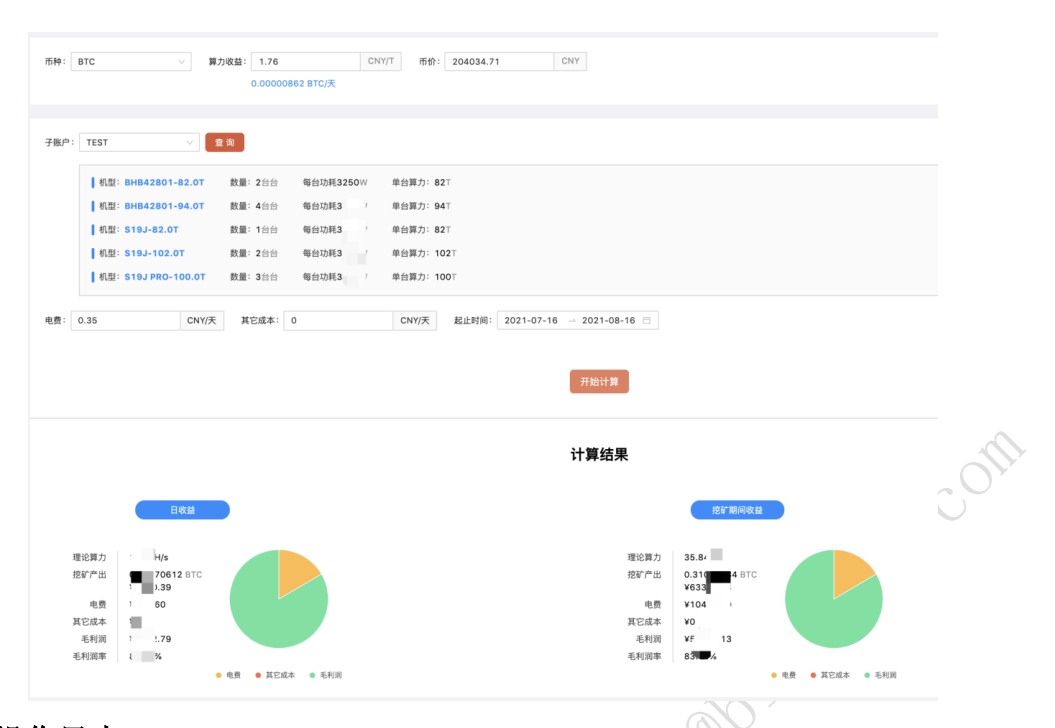

# <span id="page-23-0"></span>**3.13** 操作日志

记录批量操作日志。批量操作包含:批量上架, 批量下架, 批量删除, 修改 客户,批量重启,修改理论算力,获取状态日志。

<span id="page-23-1"></span>3.13.1 查看

操作记录,点击查看按钮,展开详情页,可以查看操作的矿机 IP, SN,执行 结果。

<span id="page-23-2"></span>3.13.2 导出

点击导出,将页面的操作日志记录导出到本地。

每条操作记录的详情页,点击导出,导出具体操作的矿机数据到本地。

#### <span id="page-23-3"></span>**3.14** 矿池变更日志

记录矿机变更矿池的日志。显示变更前和变更后的矿池信息。 点击导出,可 以将数据导出到本地

#### <span id="page-23-4"></span>**3.15** 设置

关于矿场的一些基本配置,都在设置菜单。

<span id="page-23-5"></span>3.15.1 批量上下架(同 2.6,此处不详细讲解)

点击上传,本地上传 excel 成功后,实现矿机批量上架或下架。

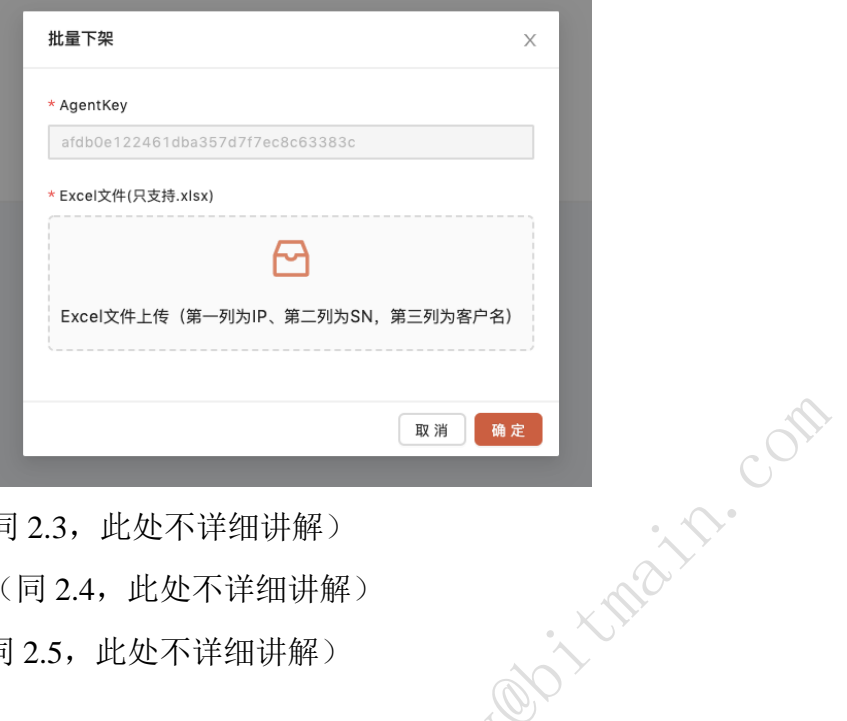

<span id="page-24-0"></span>3.15.2 IP 段管理(同 2.3, 此处不详细讲解)

<span id="page-24-1"></span>3.15.3 矿池白名单(同 2.4, 此处不详细讲解)

<span id="page-24-2"></span>3.15.4 货架配置(同 2.5,此处不详细讲解)

<span id="page-24-3"></span>3.15.5 角色管理

每个矿场有三个固定的角色(游客,管理员,运维),还可以自由配置需要 的角色,以及角色拥有的菜单权限。

3.15.5.1 新增角色

输入角色名,勾选菜单权限,输入备注,点击确定。生成一条新的角色。

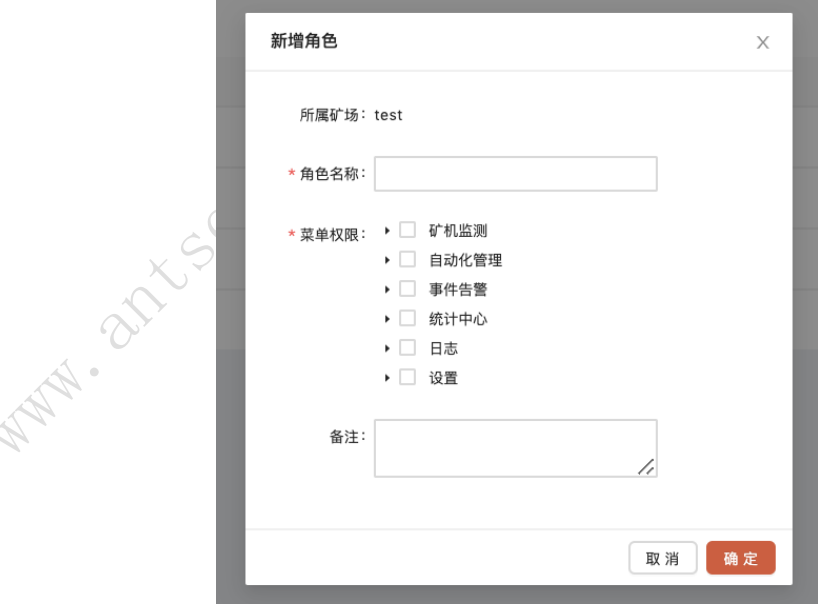

3.15.5.2 查看角色

点击查看,显示查看弹层,显示角色所有信息。

3.15.5.2 编辑角色

点击编辑,可以修改角色名称和菜单权限

3.15.5.3 删除角色

点击删除,可以删除角色

<span id="page-25-0"></span>3.15.6 人员管理

管理人员的新增,授权,编辑,删除

新增和编辑,删除不再详细讲解。

3.15.6.1 新增人员

输入姓名,手机号,邮箱,点击确定完成新增。

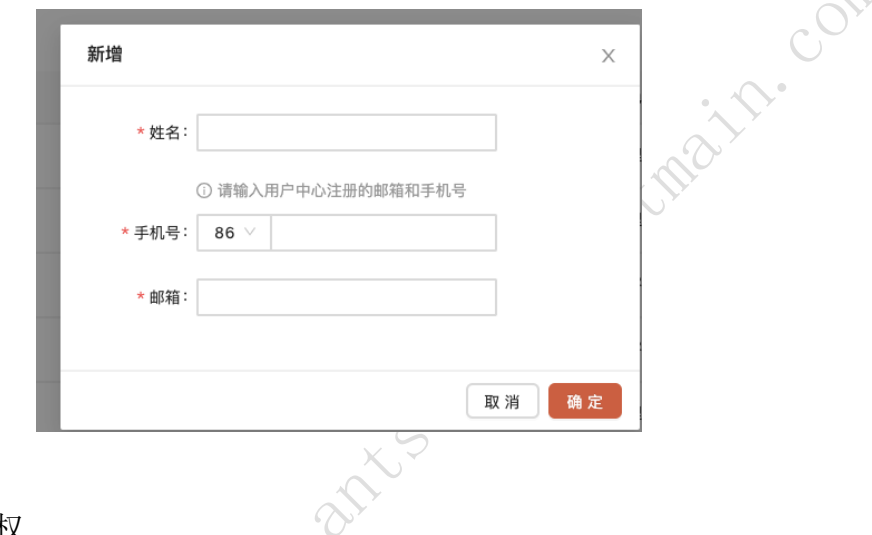

 $\mathcal{L}$ 

3.15.6.2 人员授权

新增的人员,管理员可以给授权角色。授权角色后,显示相应的角色权限

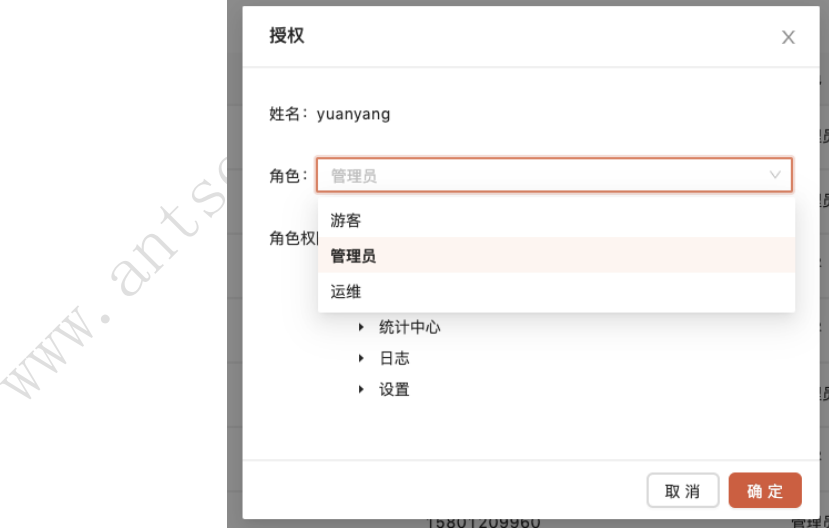

3.15.6.3 删除人员

点击删除,确认后,删除人员。

<span id="page-25-1"></span>3.15.7 客户管理

每个矿场,都可以自由管理客户信息。包含客户的新增,编辑,删除和查看。

3.15.7.1 新增客户

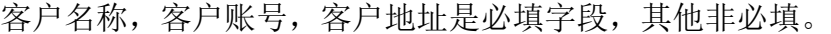

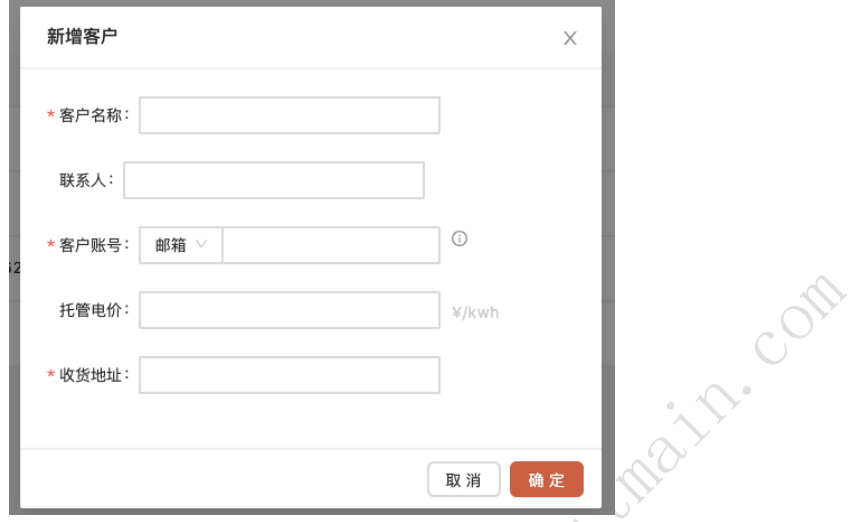

3.15.7.2 查看客户

点击查看,弹出查看列表,查看客户信息。

3.15.7.3 删除人员

点击删除,确认后,删除客户。